# **How to receive and store ALGOL (ALG)**

This tutorial will guide you on how to receive/store ALGOL (ALG)

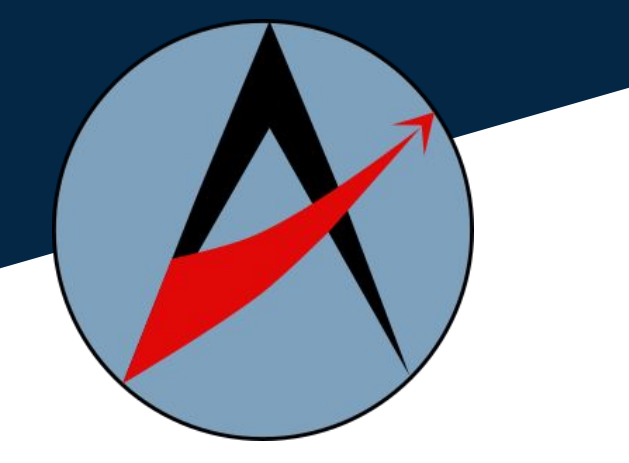

# *STEP 1: Create or use your own wallet*

Create a new wallet or use your own existing wallet to import ALGOL (ALG). There are multiple wallets that can be used to store ALGOL.

In case you don't have a wallet, you can download an app like: "**Trust Wallet**" , "**Crypto.com DeFi Wallet**" or "**Metamask**". As requested, create a passcode in order to protect your wallet and write down your recovery phrase. Keep it safe and never share it with anyone!

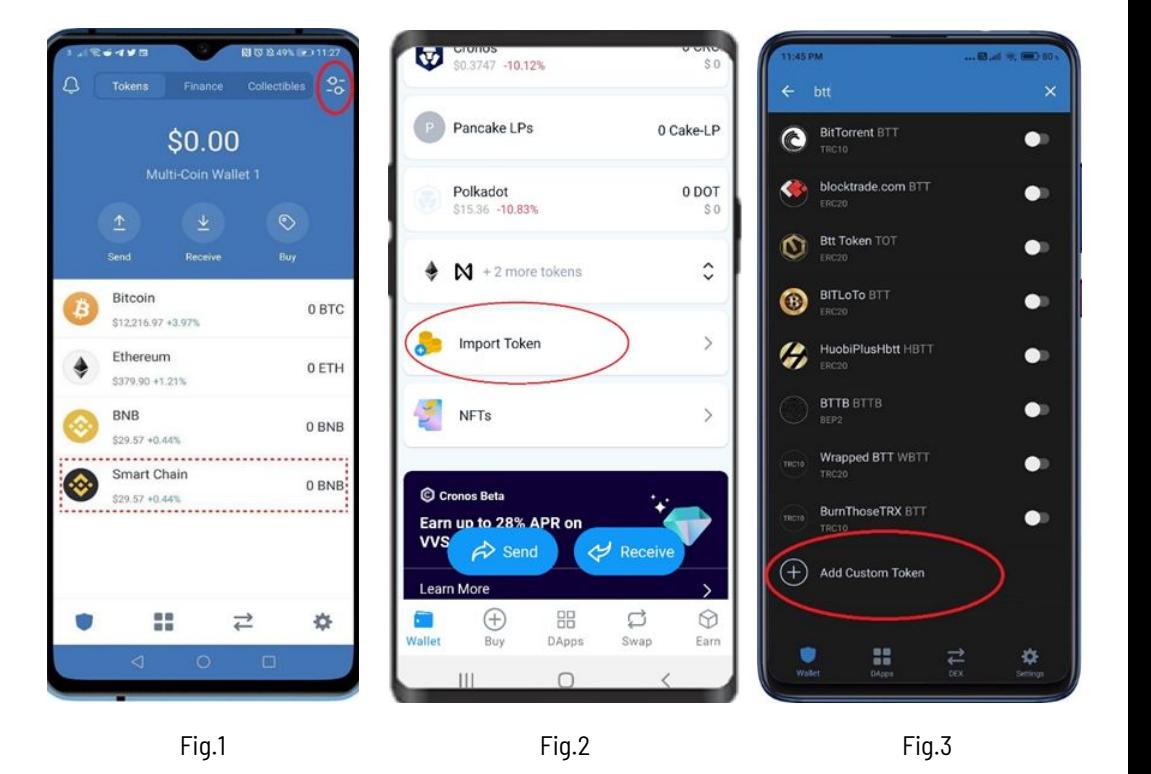

### *STEP 2: Import ALGOL (Trust Wallet and similar)*

You just need to "import" the new token, usually by going under the wallet's "settings" (Fig.1 -Fig.2 – Fig.3). Copy ALGOL's contract address and paste in within the specific space when requested (you can also find it on our website [Algol Coin](https://www.algolcoin.com/)).

#### **ALGOL's Contract address**

#### **0x3DD838c46351c5FD25CE465027ec8C8b10A73AEB**

By default, you usually will be directed to the Ethereum Network (Fig.4). Remember, in order to find ALGOL, you need to set the proper network which is always Binance **Smart Chain** (BSC) (Fig.5).

Add/import your "**custom token**" (Fig.2 and Fig.3) by pasting the **contract address** within the appropriate space (Fig.5). You'll see that some sections like "Name" , "Symbol" and "Decimal" are automatically filled in by default (Fig.5), and then click on **DONE** /**Import token** to have ALGOL in your wallet (Fig.6).

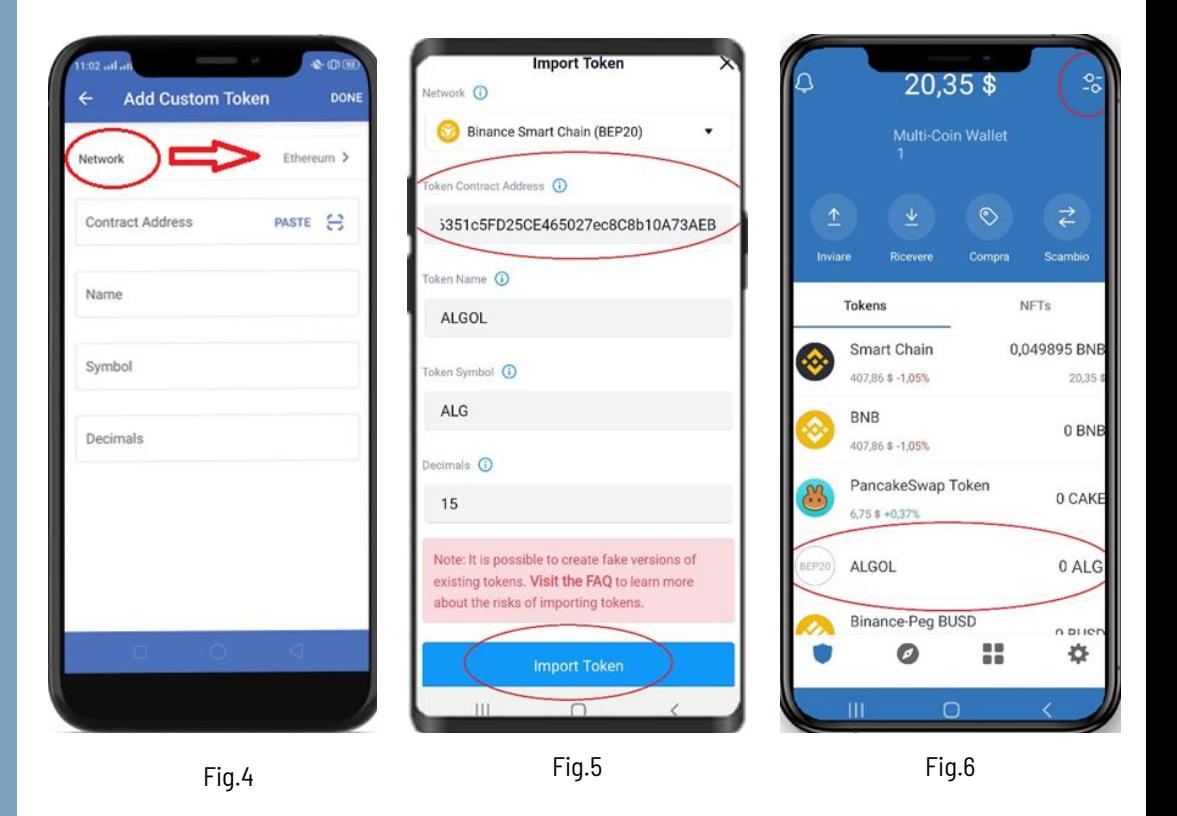

# *Import ALGOL on Metamask*

After you download it, install MetaMask. You can either decide to import your own wallet or create a new one. Get ready to pick a password and immediately afterwards set the backup secret recovery phrase to secure your wallet properly. It is very important to write it down and keep it safe. Never share it with anyone.

By default you will be directed to the Ethereum Chain. At this point, you need to adjust and set the wallet on the Binance Smart Chain (BSC). In order to do so, click at the upper right on the Ethereum Mainnet section and click on "**add network**".

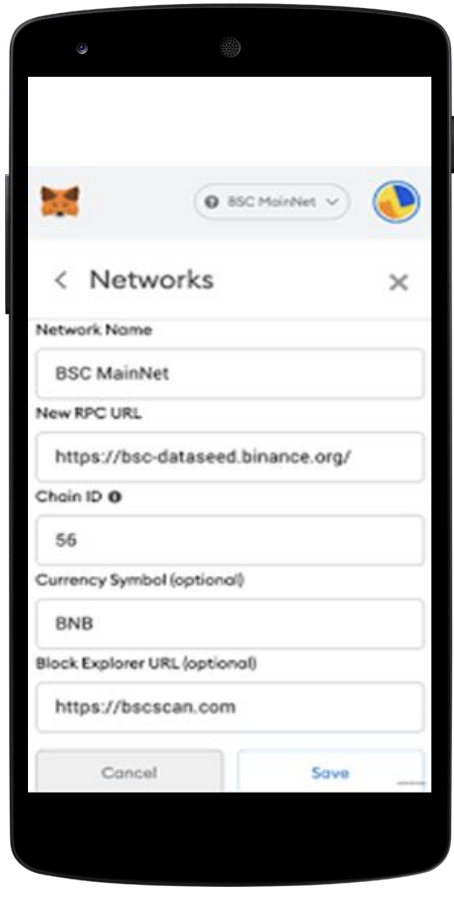

# *STEP 3: Receive ALGOL*

Your balance will be very likely zero but now you are ready to receive ALGOL from others.

How? With your new ALGOL wallet address just created.

On your crypto list, selected ALGOL and click on "Receive". You'll now see your new wallet address, which you can share to receive ALGOL (Fig. 8).

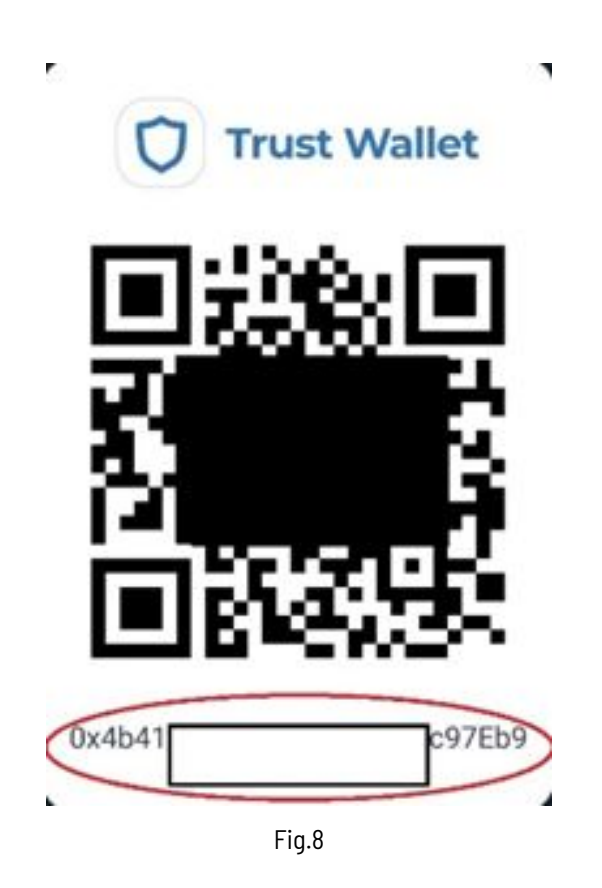

# **Contact**

**ALGOL (ALG)** [admin@algolcoin.com](mailto:admin@algolcoin.com) <https://www.algolcoin.com>

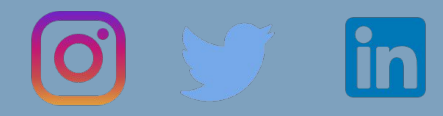

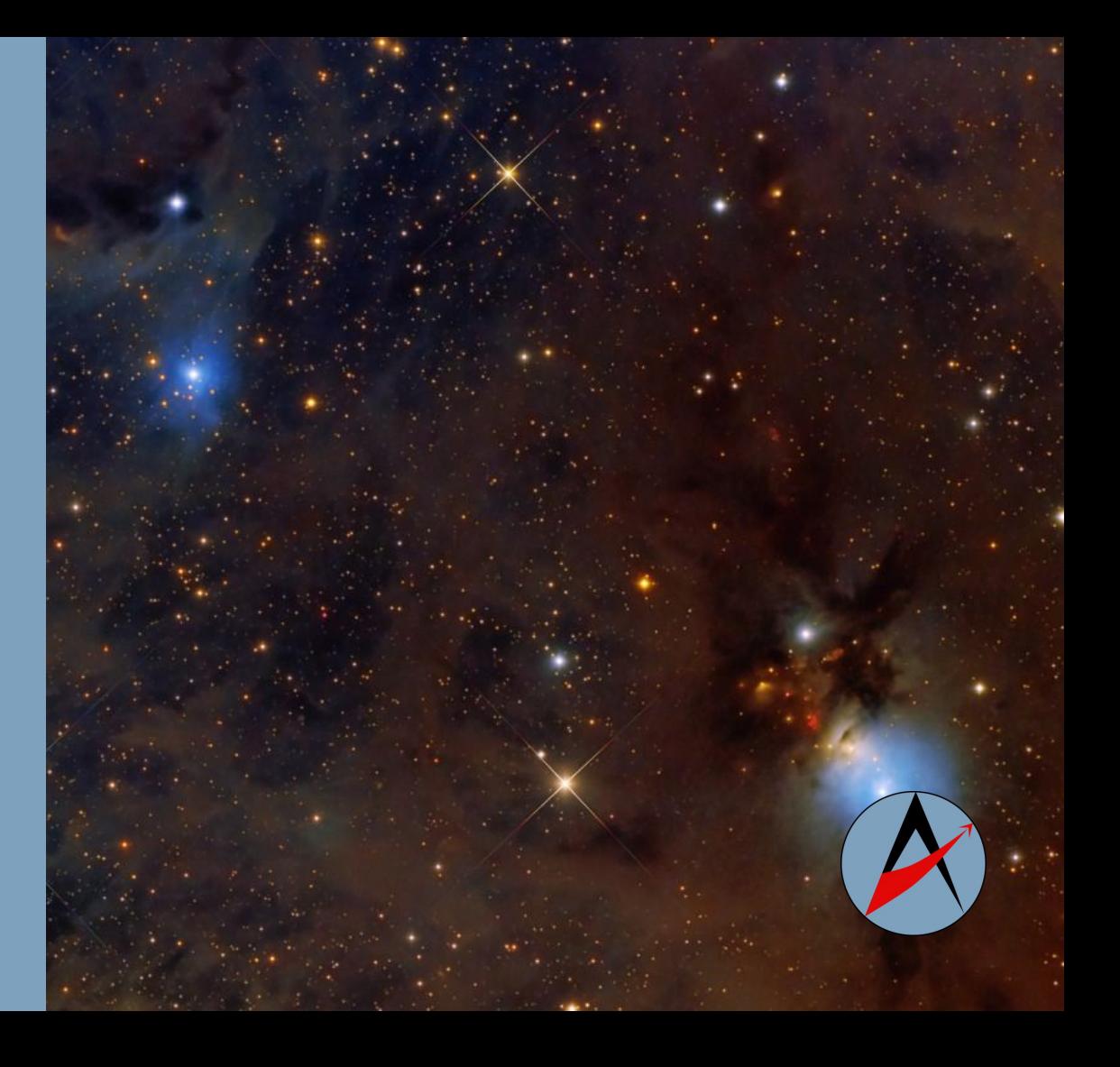

# **DISCLAIMER**

The information provided in this tutorial does not constitute investment advice.

We do not recommend that any cryptocurrency be bought, sold, or held.

Please conduct your own due diligence before making any investment decisions.